## **Windows**

**Das Duell: Brennsoftware im Vergleich Seite 40–46 Word: Zeit sparen mit Formularen**

**Seite 36–39**

*Praxis*

**Seite 50–59 Schönheitskur: Bildbearbeitung Seite 60–67 Film ab: Videoschnitt**

**am PC Seite 68–75**

**PCtip-Kummerkasten**

**Seite 77 Ganz einfach: Excel: Tabelle umkehren**

**Voreinstellungen**

## **Speicherort anpassen**

*Wäre es nicht praktisch, wenn Ihnen Windows beim Speichern gleich von vornherein Ihre gewünschten Ordner vorschlagen würde?*

Sie surfen durchs Web und möchten eine Datei herunterladen. Oder Sie tippen kleine Texte im Notepad-Editor oder Wordpad. Sobald es ums Speichern geht, nervt Windows: Jedes Mal müssen Sie ihm beibringen, wo Sie Ihre Dateien haben wollen.

Statt Ihrer Lieblingsordner zeigt Ihnen Windows im «Speicherorte-Balken» (links) unnütze Dinge wie Verlauf, Desktop, Arbeitsplatz oder Netzwerkumgebung,**Screen 1**. Eigentlich hätten Sie dort viel lieber direkten Zugriff auf Ihr Laufwerk E: oder Ihr persönliches Netzlaufwerk.

**Für das Hilfsprogramm Tweak UI** (sprich twiik-u-i) ist das gar kein Problem! Nach dessen Download von **<http://www.pctip.ch/downloads/dl/> 16696.asp** führen Sie die Datei Tweakui.exe aus und geben als Zielort für die entpackten Daten einen gewünschten Ordner an, zum Beispiel C:\TweakUI.

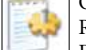

Öffnen Sie diesen und klicken Sie mit Rechts auf die Datei «tweakui.inf». Falls die Dateiendung nicht sichtbar ist, achten Sie

auf das Symbol. Wählen Sie im erscheinenden Kontextmenü INSTALLIEREN. Gehen Sie nun zu START/(EINSTELLUNGEN)/SYS-

TEMSTEUERUNG. Unter Windows XP werden Sie in

der Systemsteuerung allenfalls noch ZUR KLASSI-SCHEN ANSICHT WECHSELN müssen. Nun entdecken Sie ein Symbol mit dem Namen «Tweak UI», das Sie doppelklicken. Wechseln Sie anschliessend ins Register OPEN und markieren Sie die Option «Custom Places Bar», worauf fünf Ausklappmenüs aktiviert werden.

**Nun stellen Sie Ihr Menü zusammen.** Wählen Sie die gewünschten Speicherorte aus den offerierten Möglichkeiten: DESKTOP, FAVORITES (entspricht FAVORITEN), MY DOCUMENTS (entspricht EIGENE DATEIEN), MY COMPUTER (ARBEITS-PLATZ), NETWORK NEIGHBORHOOD (NETZWERKUM-GEBUNG), HISTORY (VERLAUF) oder MY PICTURES (EIGENE BILDER). Sie dürfen auch direkt andere Ordner, Netz- oder sonstige Laufwerke eintippen, etwa «D:\Filme» oder «\\meinserver\meinname». Achten Sie aber darauf, dass die Eingabe nicht länger als 29 Zeichen wird,**Screen 2**.

**Tipp:** Möchten Sie einen Ordner eintragen, der auf Ihrem Desktop liegt, reicht oft die Eingabe von dessen Namen, also *ohne* den langen Pfad à la «C:\Dokumente und Einstellungen\IhrName\» usw.

Ab sofort wird Windows in verschiedenen Programmen, wie zum Beispiel in Webbrowsern oder im Notepad-Editor, die gewünschten Speicherorte anzeigen,**Screen 3**. *(sal)*

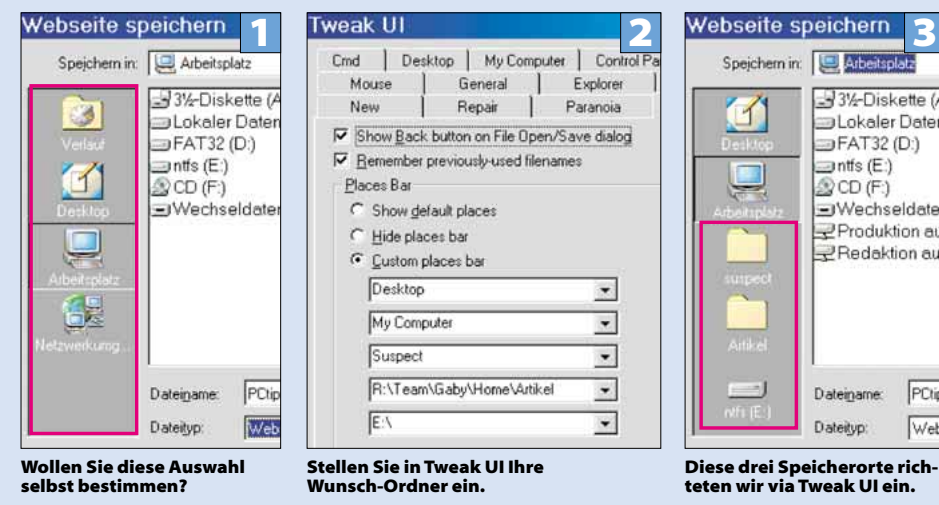

**Kurzinfos**

**Jobsuche: «Talentmanager» nennt sich ein neuer Gratisdienst unter [http://www.](http://www) jobclick.ch/ , der Arbeitssuchende bei der Zusammenstellung ihrer Bewerbungsunterlagen unterstützt. Die Software kann kostenlos heruntergeladen und offline benutzt werden.**

**Support-Politik: Microsoft hat bekannt gegeben, wie lange in Zukunft für Produkte Support gewährleistet werden soll. Sowohl Business- als auch Consumer-Software werden neu fünf Jahre unterstützt. Produkte, die jährlich erscheinen, erhalten drei Jahre Support.**

**Ausbau: Die Schweizer Fachhandelskette Portable Shop erweitert ihre Serviceund Dienstleistungspalette im Internet- und Handy-Bereich. Sie wird künftig die Highspeed-Internetdienste von Cablecom anbieten und «Swisscom Mobile Points» betreiben.**

<sup>P</sup>Ctip

Lösung von Computer-Problemen auf<http://www.pctip.ch/helpdesk/kummerkasten/> Dezember 2002 *PC***tip 35**